# **Tutorial 1: Introduction to linux command line interface and practice**

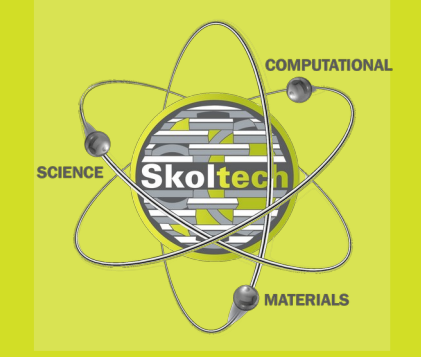

**Anton Boev, Dmitriy Aksyonov** 

**Skoltech** 

# **Theory**

**Skoltech** 

### **What is the Terminal in Linux?**

The **terminal** is the GUI window that you see on the screen. It takes commands and shows output.

The **shell** is the software that interprets and executes the various commands that we type in the terminal.

**Bash** is a particular shell. It stands for **Bourne Again Shell.**

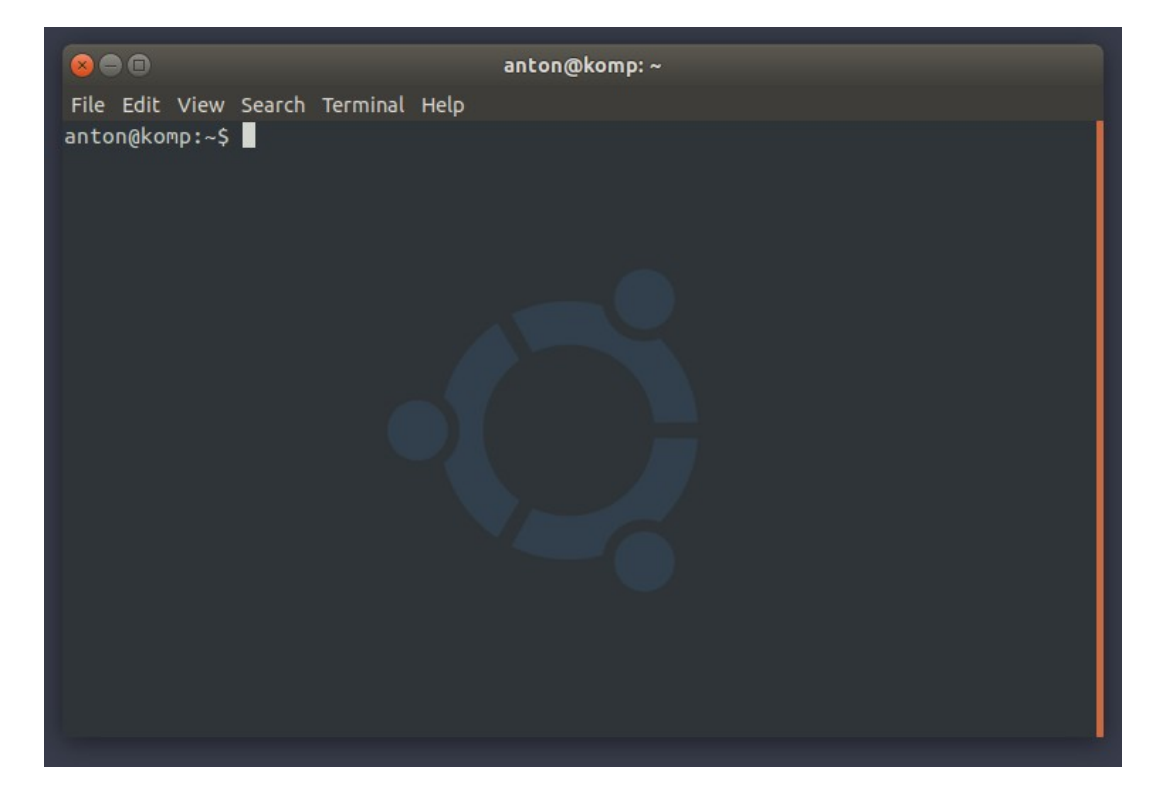

#### **Basic bash commands**

- *ls* show the content of the current directory
- *pwd* show the path to the current directory
- *mkdir* <name> create a new directory
- *touch* <name.ext> create a new file with extension *.ext*
- *cat* <file> show a file

### **Midnight commander (MC) file manager**

anton@komp:~\$ mc

#### [http://rus-linux.net/MyLDP/cons](http://rus-linux.net/MyLDP/consol/midnight-commander.html) [ol/midnight-commander.html](http://rus-linux.net/MyLDP/consol/midnight-commander.html)

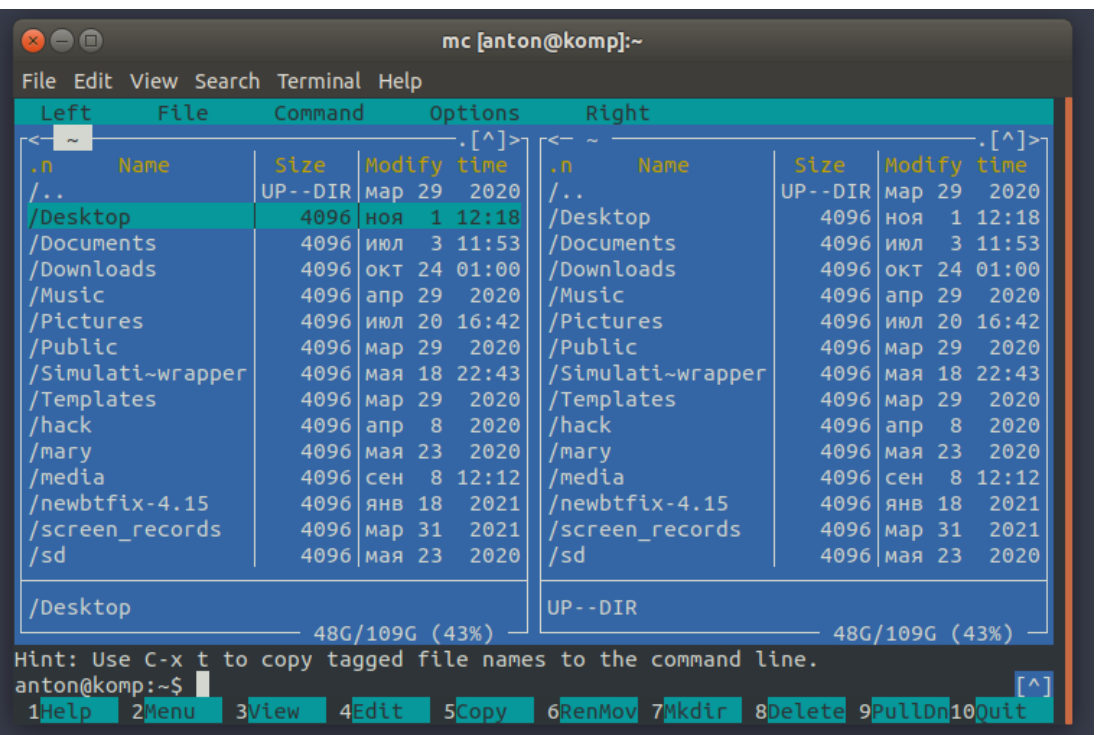

### **Hotkeys in MC**

- *TAB* - switch active panel

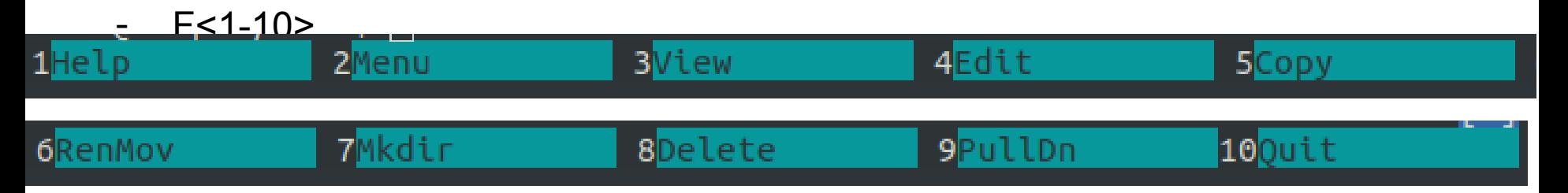

- Ctrl+O - switch between MC window and command line

### **Open file using MC**

#### - *F3/F4* - read only/edit mode

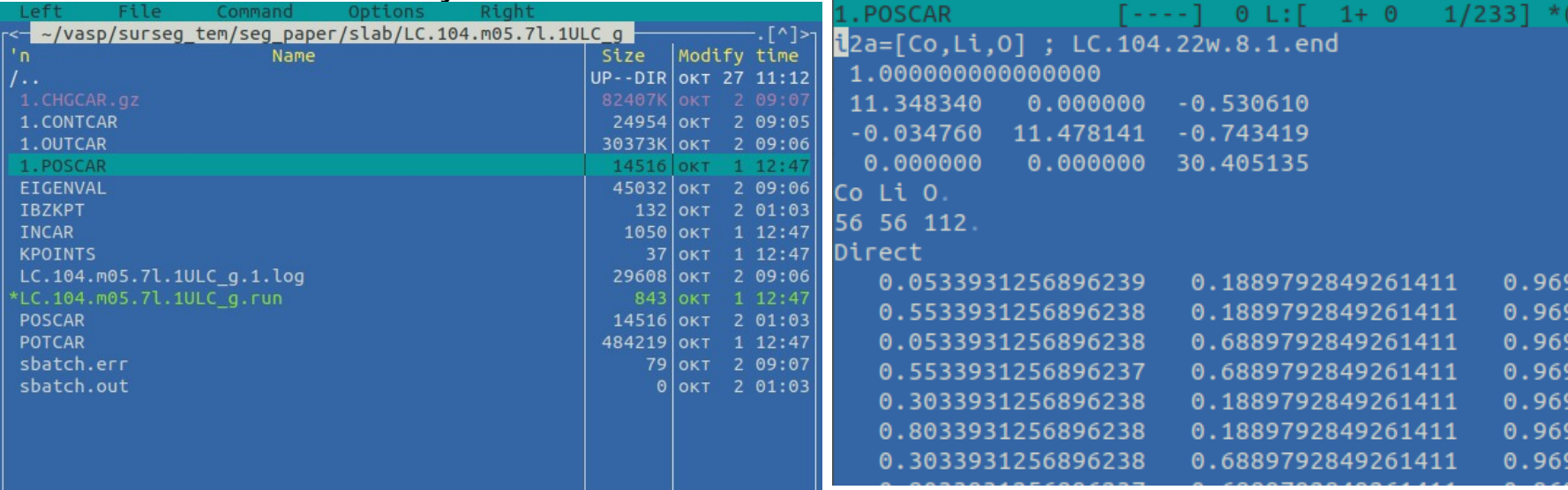

#### **How to connect to the remote machine?**

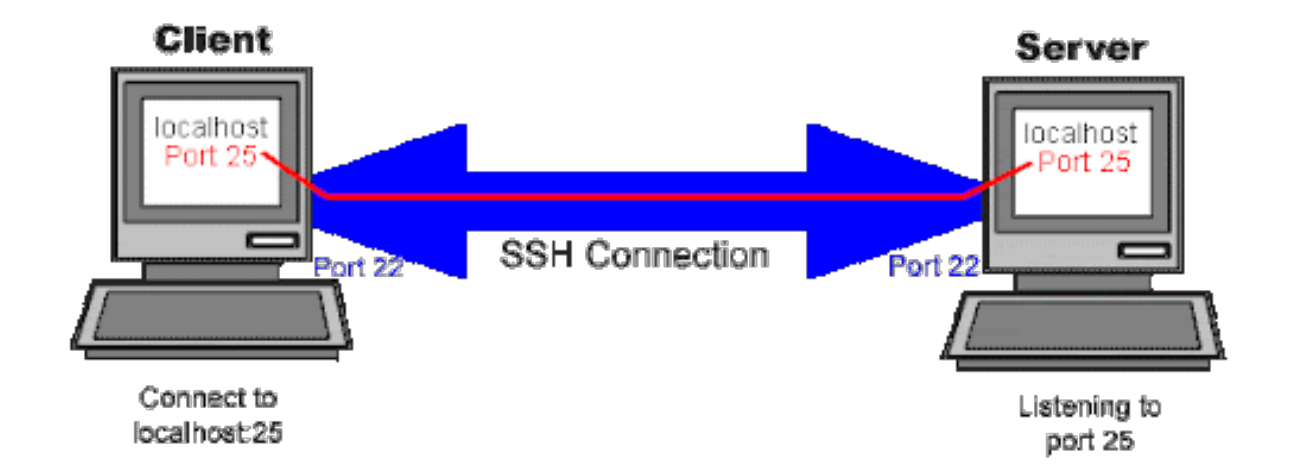

Secure Shell (SSH) protocol for Linux-based machines

#### **SSH for Linux**

anton@komp:~\$ ssh username@10.20.30.299

#### **Write the following command into terminal, where**

Username - your username on remote cluster

Numbers after @ - ip address of remote cluster

#### **Then input your password**

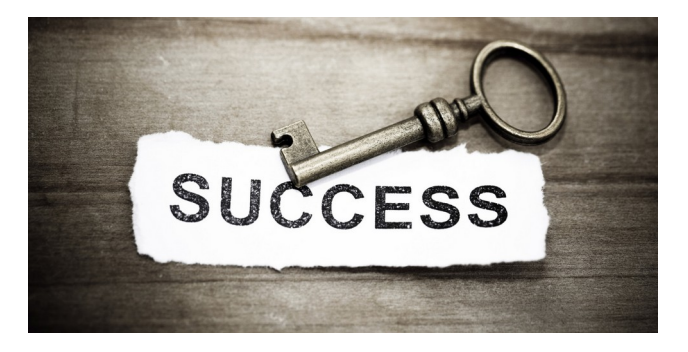

### **SSH for Windows - Putty client**

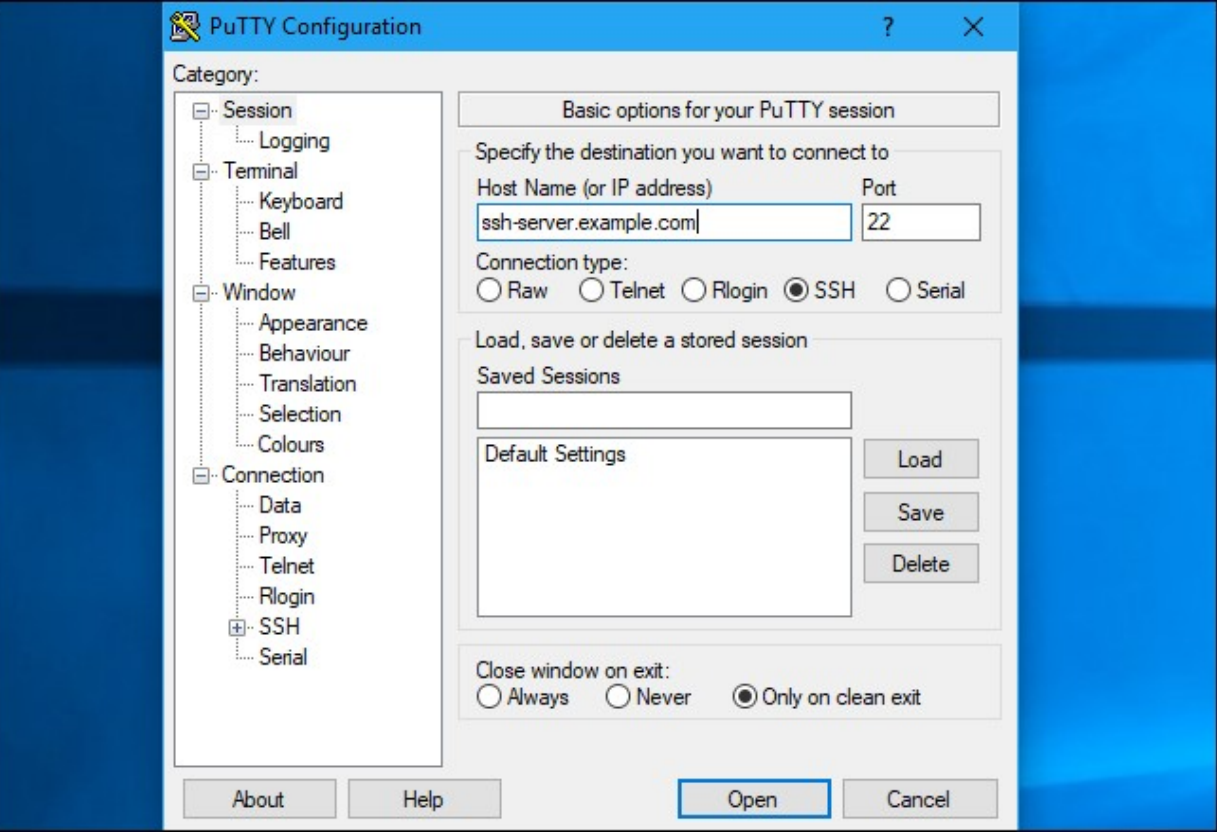

**Skoltech** 

## **Practice**

#### **How can you connect to Jupyter server?**

- 1. Visit a webpage:<http://10.30.99.214:8000/hub/login>
- 2. Input your credentials, which were sent to your email
- 3. Look around ;)

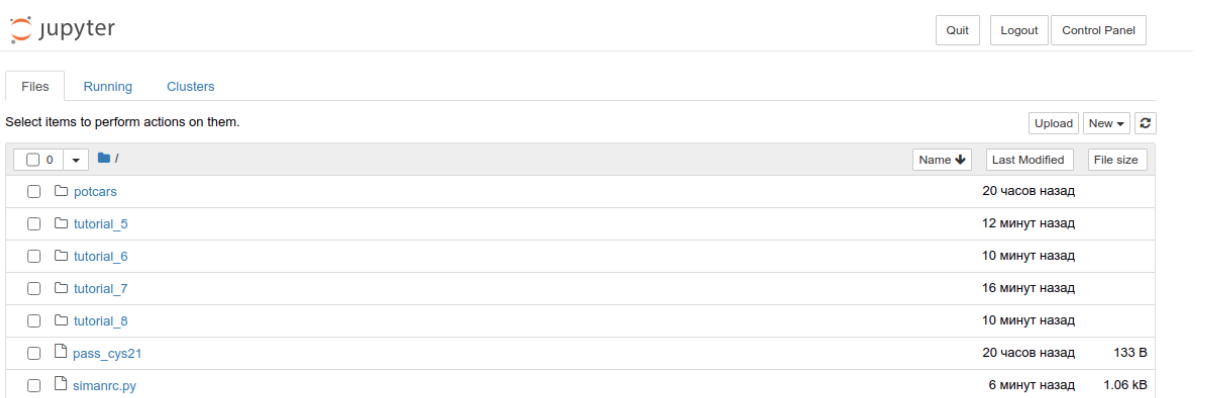

#### Sian in

Warning: JupyterHub seems to be served over an unsecured HTTP connection. We strongly recommend enabling HTTPS for JupyterHub.

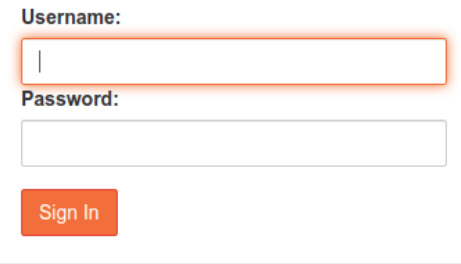

### **Manage simanrc.py file**

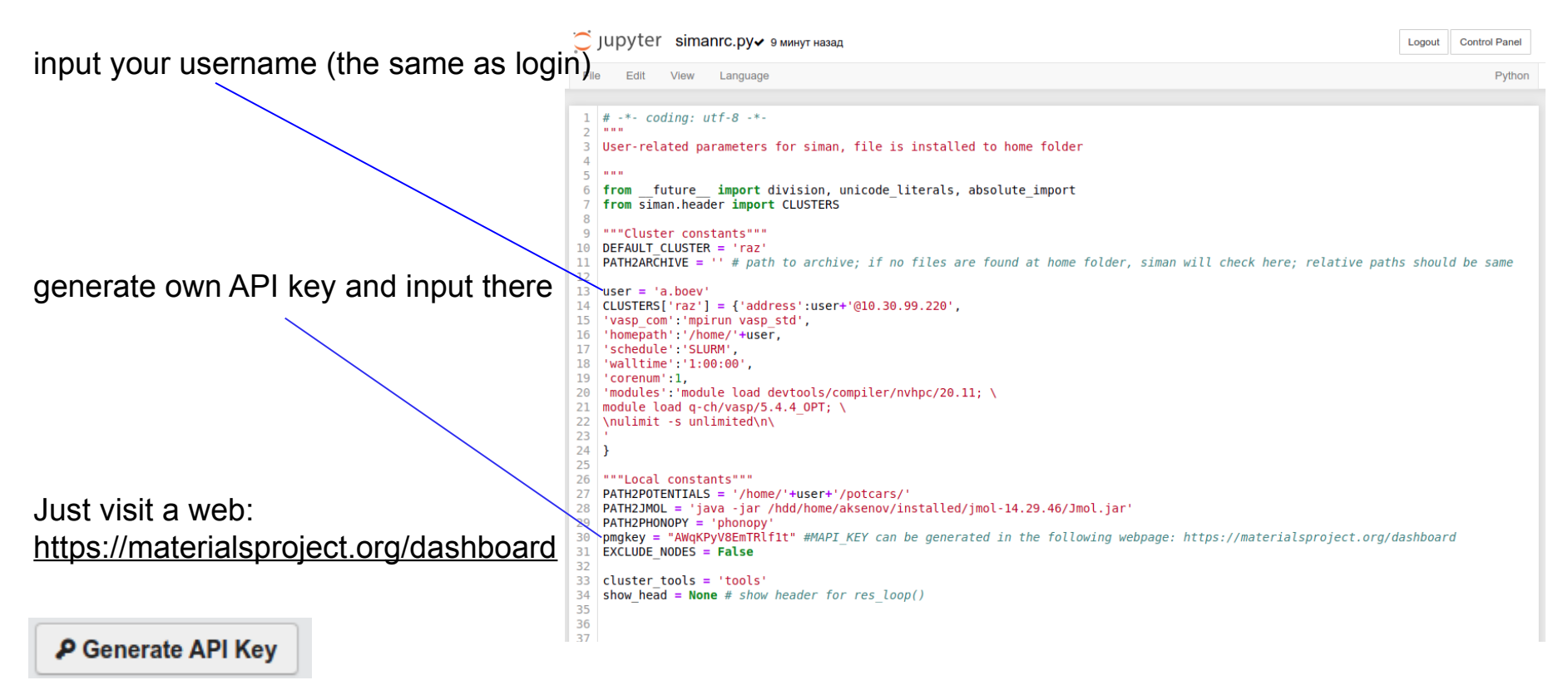

### **How to Setup Passwordless SSH Login**

1. Open Terminal

Copyright (C) 2009-2016 Intel Corporation. All rights reserved. Intel (R) Inspector XE 2016 (build 460803) Copyright (C) 2009-2016 Intel Corporation. All rights reserved. Intel (R) VTune (TM) Amplifier XE 2016 (build 463186) Copyright (C) 2009-2016 Intel Corporation. All rights reserved. Intel (R) Advisor XE 2016 (build 463413) a.boev@Precision-T1700:~\$

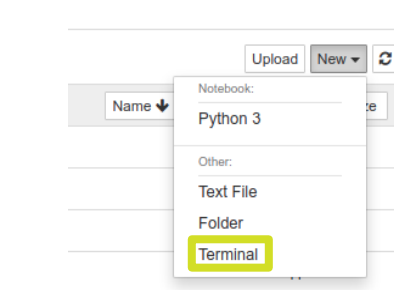

Ouit

Logout

**Control Panel** 

- 2. Generate personal keys (type command *ssh-keygen*)
- 3. Setup Passwordless ssh login (type command *ssh-copy-id username@10.30.99.220*)
- 4. If everything was ok you can access to cluster via command *ssh username@10.30.99.220*
- 5. Enjoy! You look like Russian hacker ;)

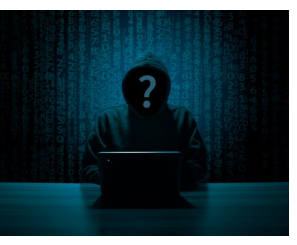

<https://linuxhint.com/use-ssh-copy-id-command/>

#### **List of useful terminal commands**

- *1. ssh username@10.30.99.220* access to the cluster
- *2. mc* run file manager
- **3. Ctrl+O** switch between MC and command line
- **4. Tab**  switch between MC panels (left right)
- *5. squeue* show job schedule on cluster
- *6. unzip name.zip* unzip archive
- *7. zip -r <name\_of\_new\_archive>.zip <folder\_name>* compress folder into zip archive

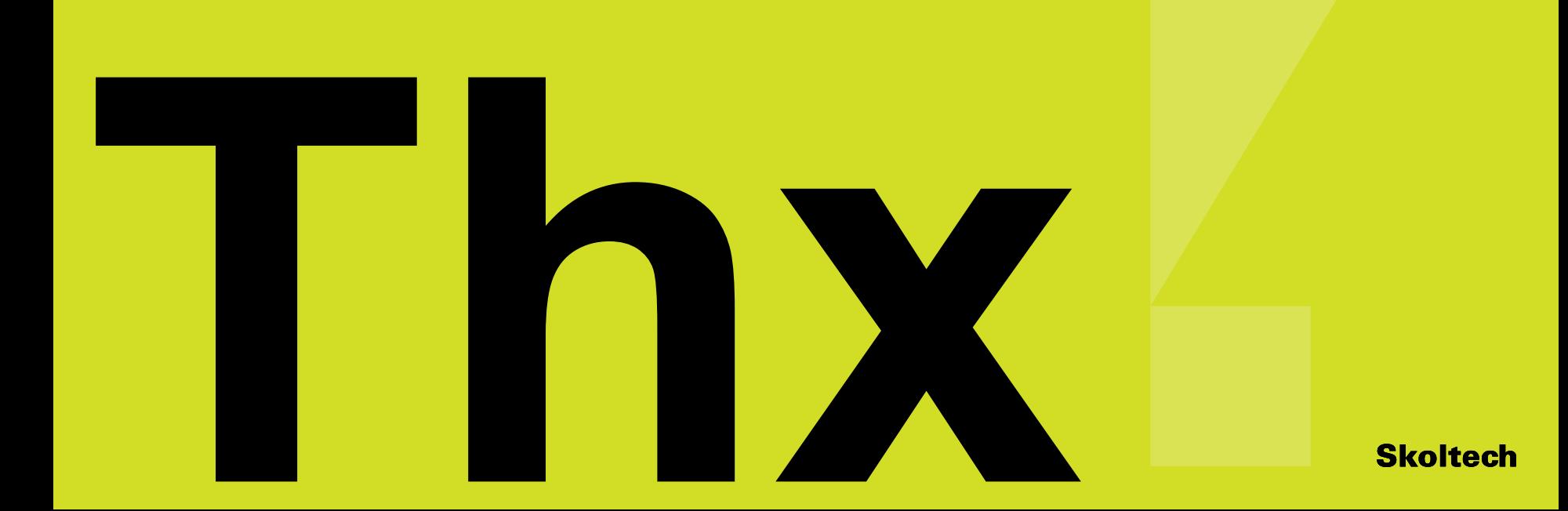